## MANUAL DE SUBMISSÃO DE

# PROJETOS DE PESQUISA

## NO SUAP

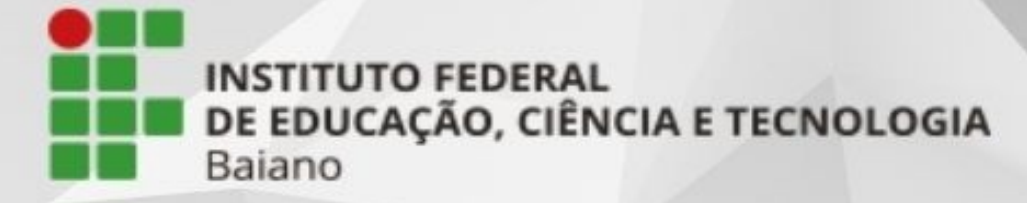

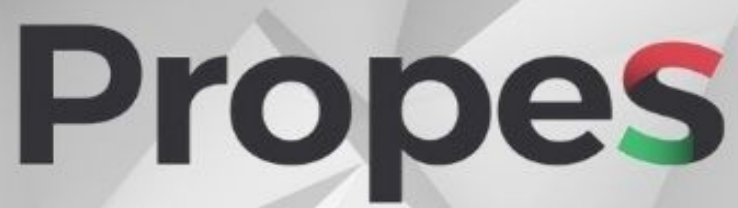

PRÓ-REITORIA DE PESQUISA E INOVAÇÃO

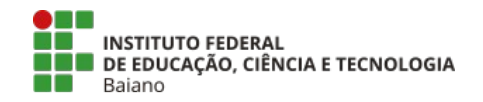

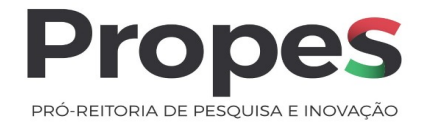

## **SUBMISSÃO DE PROJETOS DE PESQUISA E INOVAÇÃO NO SUAP**

Este manual tem como finalidade orientar e informar o(a) servidor(a) do Instituto Federal de Educação, Ciência e Tecnologia Baiano (IF Baiano) quanto à submissão dos projetos de pesquisa no Sistema Unificado de Administração Pública (SUAP).

**1.** Antes de submeter uma proposta, o(a) proponente deve "Tornar-se avaliador". Logado(a) ao SUAP, no módulo "Pesquisa", clique em "Tornar-se avaliador", selecione a(s) área(s) de conhecimento e envie. Uma vez realizada esta etapa, o(a) proponente estará apto(a) a submeter um projeto.

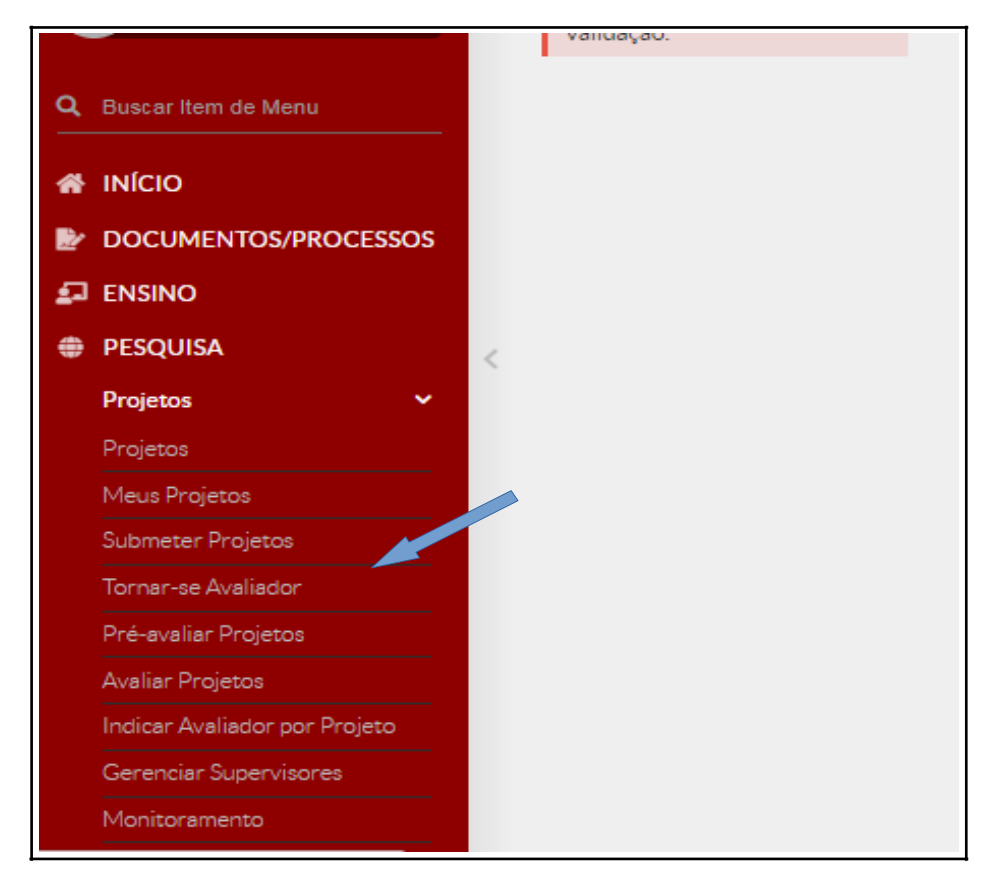

*Figura\* 1 – Tela ilustrativa*

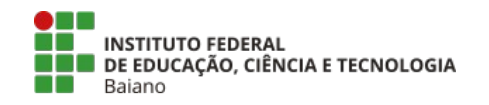

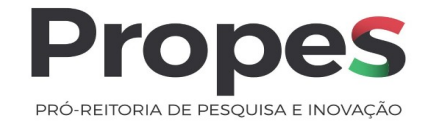

**2.** No menu lateral esquerdo, acesse o módulo "PESQUISA". Nesse módulo você terá acesso à opção "Projetos" e, em seguida, à opção "Submeter projetos". Nessa janela, você terá acesso aos editais abertos. Selecione o edital desejado e clique em "Adicionar Projeto".

**Observação:** é indispensável a leitura prévia do edital ao qual o(a) proponente pretende submeter a proposta.

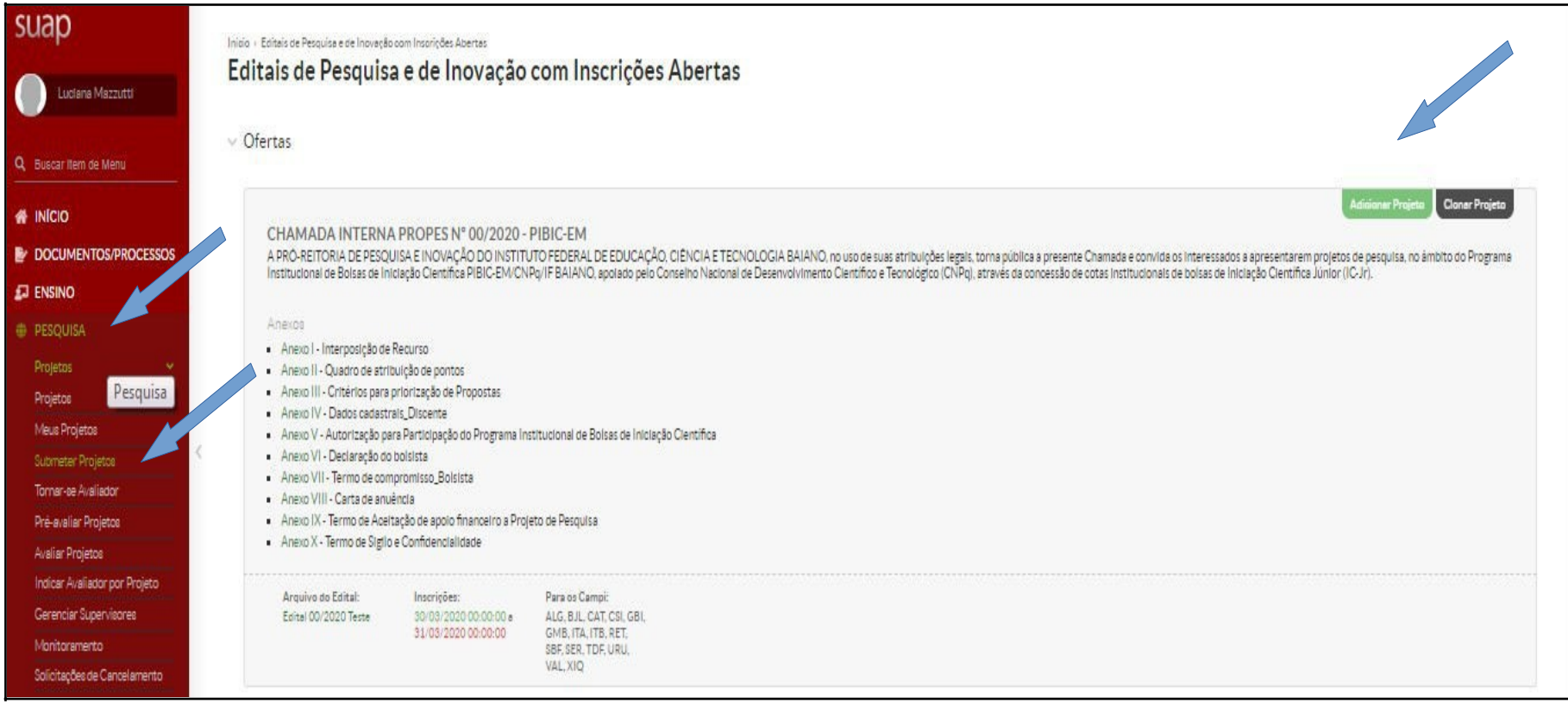

*Figura 2 – Tela ilustrativa dos editais abertos (Pesquisa e/ou Inovação).*

\* Todas as figuras ilustrativas foram retiradas do Sistema Unificado de Administração Pública teste (SUAP Teste)

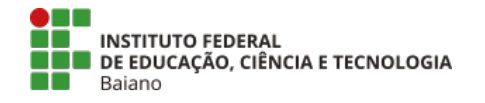

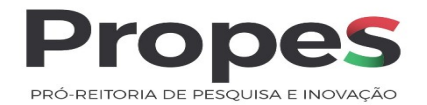

**3.** Após clicar em "Adicionar Projeto", o(a) proponente deverá informar os dados de identificação do projeto, como *campus*, título do projeto, período de execução, área de conhecimento do projeto e palavras-chave. Quanto ao grupo de pesquisa, quando exigência do edital, o proponente deverá ser inserir o espelho completo do grupo de pesquisa, retirado diretamente do Diretório de Grupos de Pesquisa do CNPq<sup>\*</sup>, na aba "Anexos".

**Observação:** os projetos de editais de fomento à pesquisa devem ser executados durante os meses de vigência, conforme os prazos estipulados no edital.

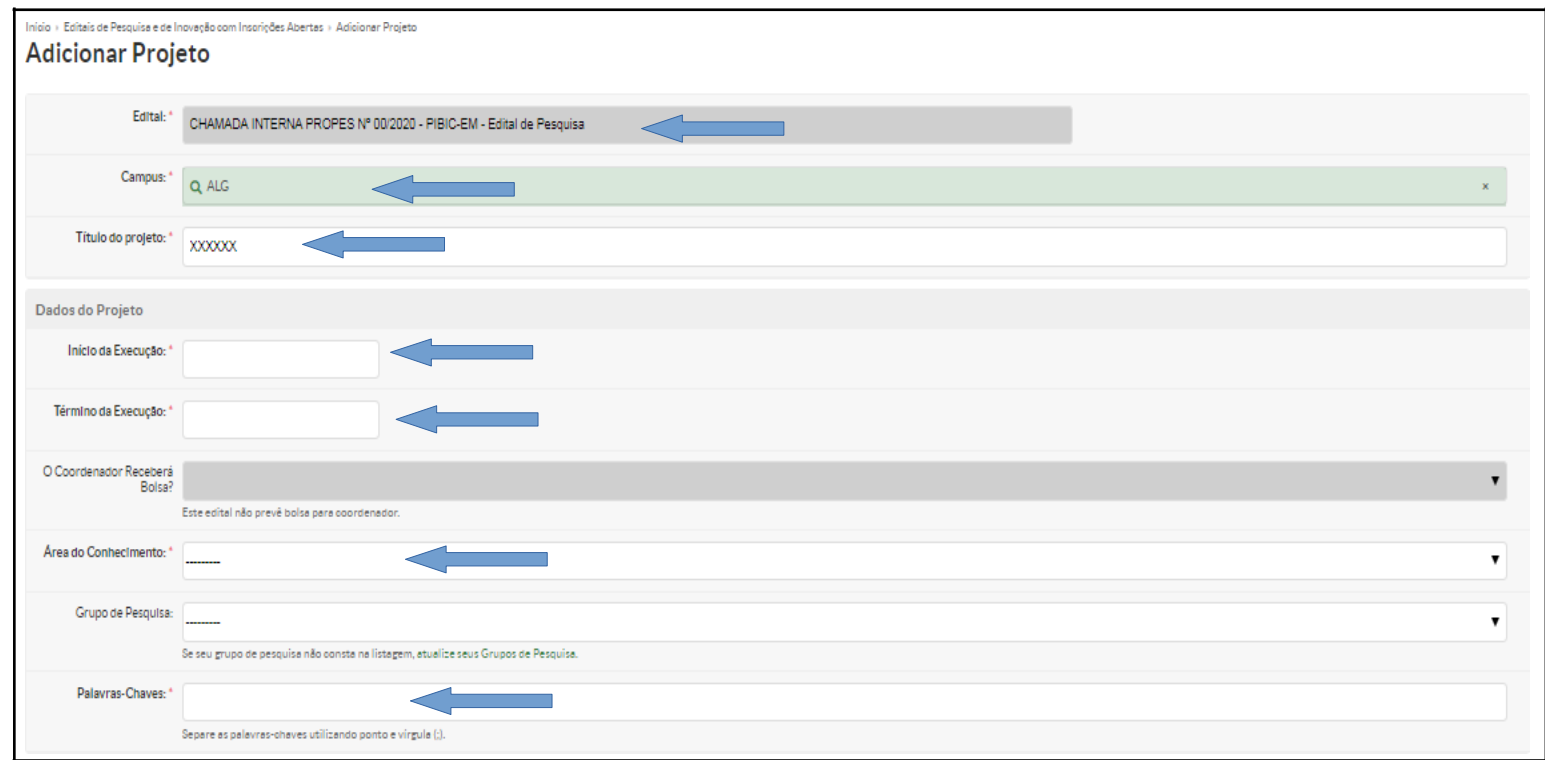

*Figura 3 – Tela para edição dos primeiros dados do projeto de pesquisa.*

0 N N **TIME INSTITUTO FEDERAL** DE EDUCAÇÃO, CIÊNCIA E TECNOLOGIA n Till Baiano

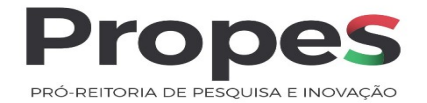

**4.** Em seguida, ainda na mesma tela, o(a) proponente deverá descrever o projeto de pesquisa, preenchendo os campos: resumo, introdução, justificativa, fundamentação teórica, objetivo geral, metodologia da execução do projeto, acompanhamento e avaliação do projeto durante a execução, resultados esperados e referências bibliográficas. **Cada Chamada Interna poderá ter seus critérios de avaliação, consulte sempre os critérios para priorização das propostas.**

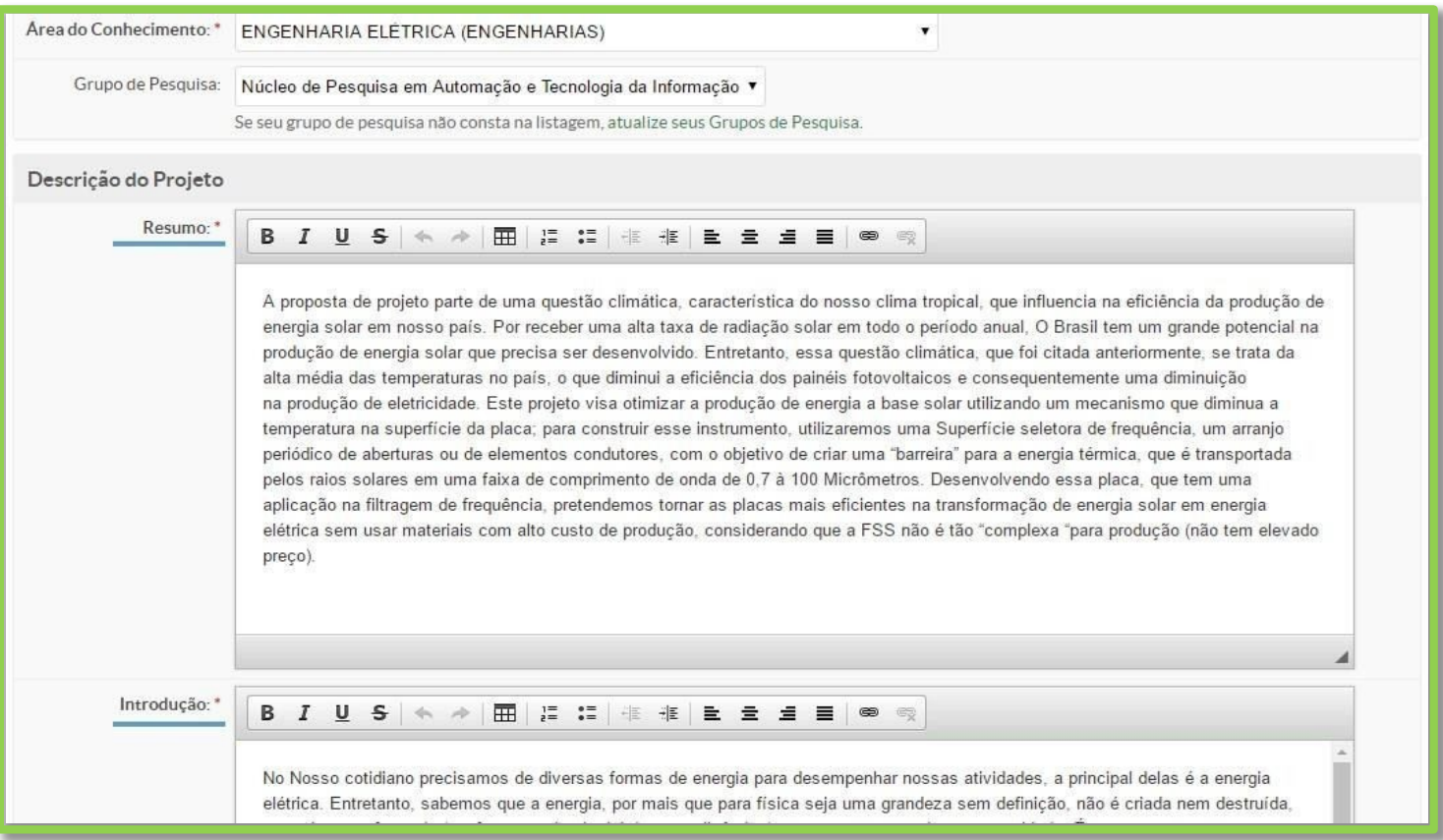

*Figura 4 – Tela de descrição do projeto de pesquisa.*

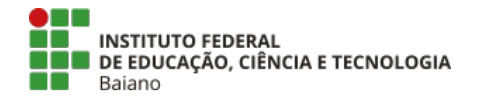

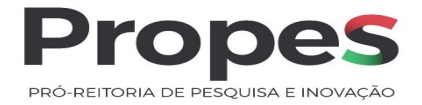

Segue uma breve descrição do que deve ser abordado em cada tópico :

**a) resumo**: deve ter informações suficientes para que o Comitê Gestor do(a) Edital/Chamada Interna PROPES, ou a Banca avaliadora, compreenda as linhas gerais do projeto. Ele deve ser descrito de forma sintética, capaz de apresentar brevemente os objetivos, problemas, procedimentos metodológicos e previsão de resultados relativos à proposta;

**b) introdução**: apresentar o estado da arte relativo ao problema/tema do projeto, a sua relevância, os principais conceitos que permeiam a temática e os contextos desses elementos. Além disso, pode-se recompor um breve histórico sobre o tema, assim como as motivações dos autores ao proporem o projeto;

**c) justificativa**: apresentar, de forma clara, objetiva e detalhada, as razões de ordem teórica e/ou prática que justificam a realização da pesquisa. Abordar a relevância do problema a ser investigado, os motivos para a execução do projeto e as contribuições que a pesquisa pode trazer na solução dos problemas.

**d) fundamentação teórica**: apresentar o estado da arte a respeito das áreas temáticas do projeto de pesquisa, por meio de fontes documentais e/ou bibliográficas. É importante citar a literatura mais relevante e atual sobre o assunto, apontando os autores e estudos que serão referência para a execução do projeto;

**Observação:** No caso de invenção de produtos ou de processos, é recomendado buscar informação tecnológica disponível em bases de patentes depositadas e/ou concedidas (bases de dados de pesquisa, parâmetros de pesquisa, classificação de patentes pertinentes etc.)e na literatura especializada, a fim de evitar criar algo que já existe e de identificar produtos e processos com características técnicas e funcionais distintas para utilizar como referência de estudo e no referencial teórico.

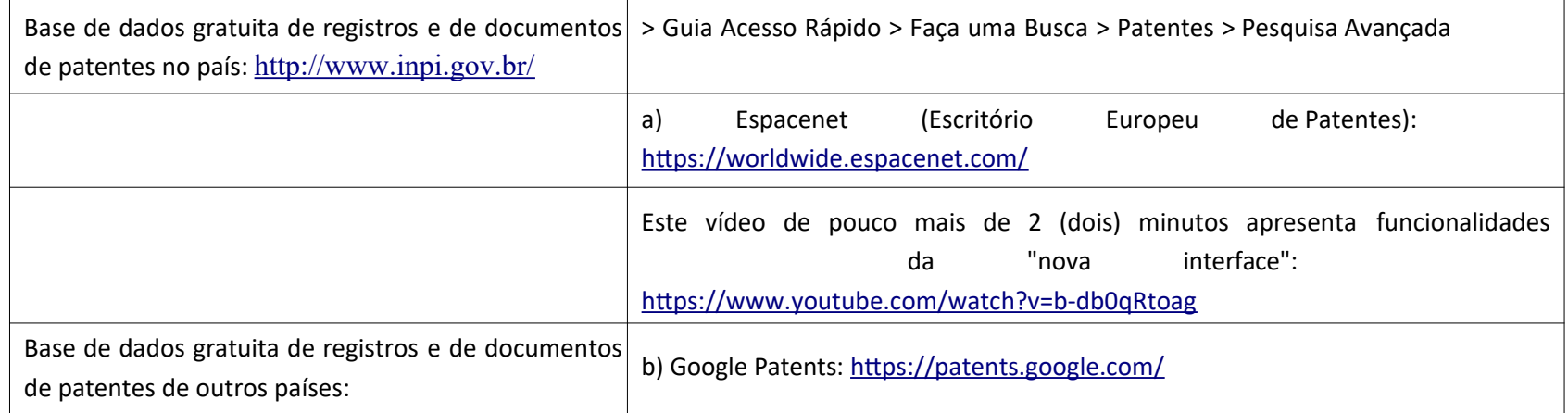

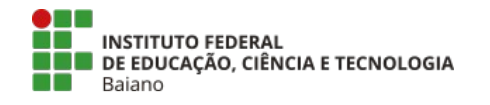

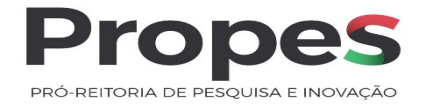

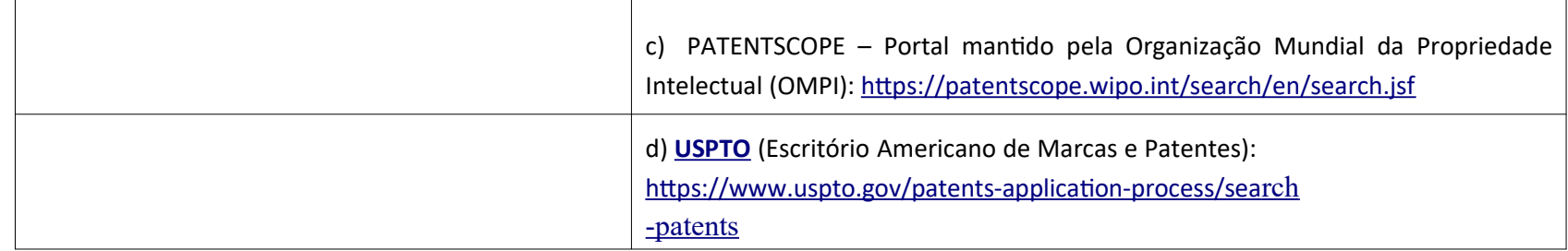

**e) objetivo geral**: deve ser tratado de forma ampla, porém direta, constituir a ação que será realizada no projeto de pesquisa para obter uma finalidade. É importante não confundir o objetivo geral com os objetivos específicos.

**f) metodologia da execução do projeto**: descreve os procedimentos metodológicos utilizados para a coleta dos dados e para a obtenção dos resultados, levando em consideração o tipo de pesquisa abordada (de campo, bibliográfica, experimental, descritiva, etc.). Além disso, é importante destacar que o procedimento de coleta dos dados ou de obtenção dos resultados deve corresponder ao tipo de pesquisa selecionado. Esses procedimentos podem ser testes laboratoriais, entrevistas, questionários, análises documentais, entre outros. Apresentar estratégias para o desenvolvimento da formação cientifica, tecnológica, social e cultural dos participantes do projeto;

**g)acompanhamento e avaliação do projeto durante a execução**: são apresentadas as formas como o(a) proponente do projeto fará o acompanhamento e a avaliação do projeto de pesquisa durante toda a sua execução, como, por exemplo, desenvolvimento de relatórios parciais e finais, apresentações do andamento do projeto em feiras, workshops ou congressos, presença dos membros das equipes nas reuniões relacionadas com o projeto, entre outros;

**h)onde se lê "resultados esperados" leia-se "disseminação de resultados"**: são apresentados indicadores de resultados previstos, como produtos e processos inovadores, artigos publicados, resumos em congressos nacionais e internacionais; de caráter multiplicador, todos visando a socialização dos resultados. O(a) proponente deve apresentar os resultados, baseando-se na hipótese de que sua pesquisa consiga atender às expectativas criadas no objetivo geral e, consequentemente, a solução para o(s) problema(s) apontado(s) na área temática do projeto de pesquisa. Incluir as estratégias para o desenvolvimento da formação cientifica, tecnológica, social e cultural dos participantes do projeto apresentadas na metodologia da execução do projeto;

**i) referências bibliográficas**: consiste em todo o material coletado sobre o tema para o desenvolvimento do projeto de pesquisa e pode incluir livros, artigos, monografias, teses e recursos audiovisuais, como músicas, vídeos, entre outros. As referências bibliográficas podem incluir desde materiais utilizados na criação do projeto até aqueles materiais que ainda serão consultados para a pesquisa.

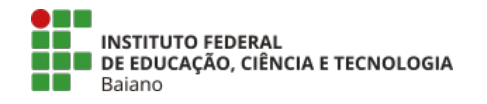

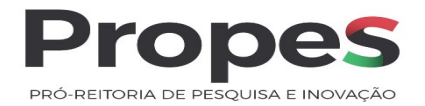

**5.** Na aba "Metas/Objetivos Específicos", é preciso adicionar as metas, que aqui correspondem aos objetivos específicos, a serem executadas durante o projeto de pesquisa. Nesta fase, o(a) proponente deve estabelecer o cronograma de ação organizado o qual seguirá uma metodologia ao definir metas, objetivos e atividades que devem ser realizados; apontará os responsáveis por desenvolver cada uma das atividades e acompanhará o andamento do projeto, a fim de atingir melhores resultados. As metas/objetivos específicos precisarão ainda ser detalhas em atividades. Para criar as metas e as atividades que compõem essas metas, siga os passos:

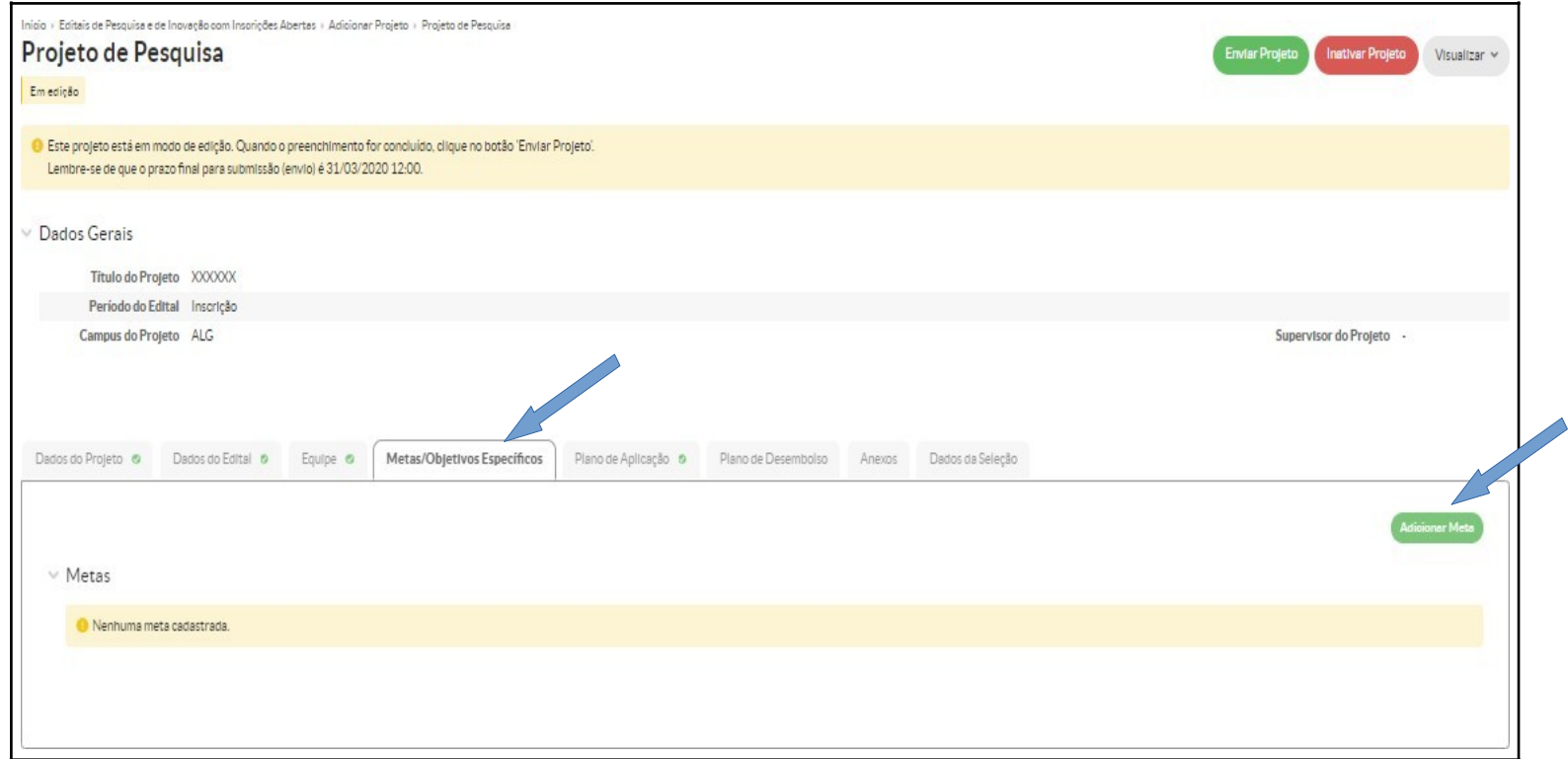

Figura 5 – Tela de acesso para adicionar metas e atividades (objetivos específicos) ao projeto de pesquisa.

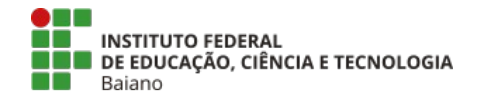

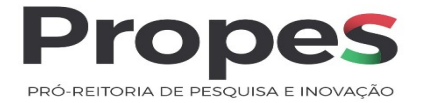

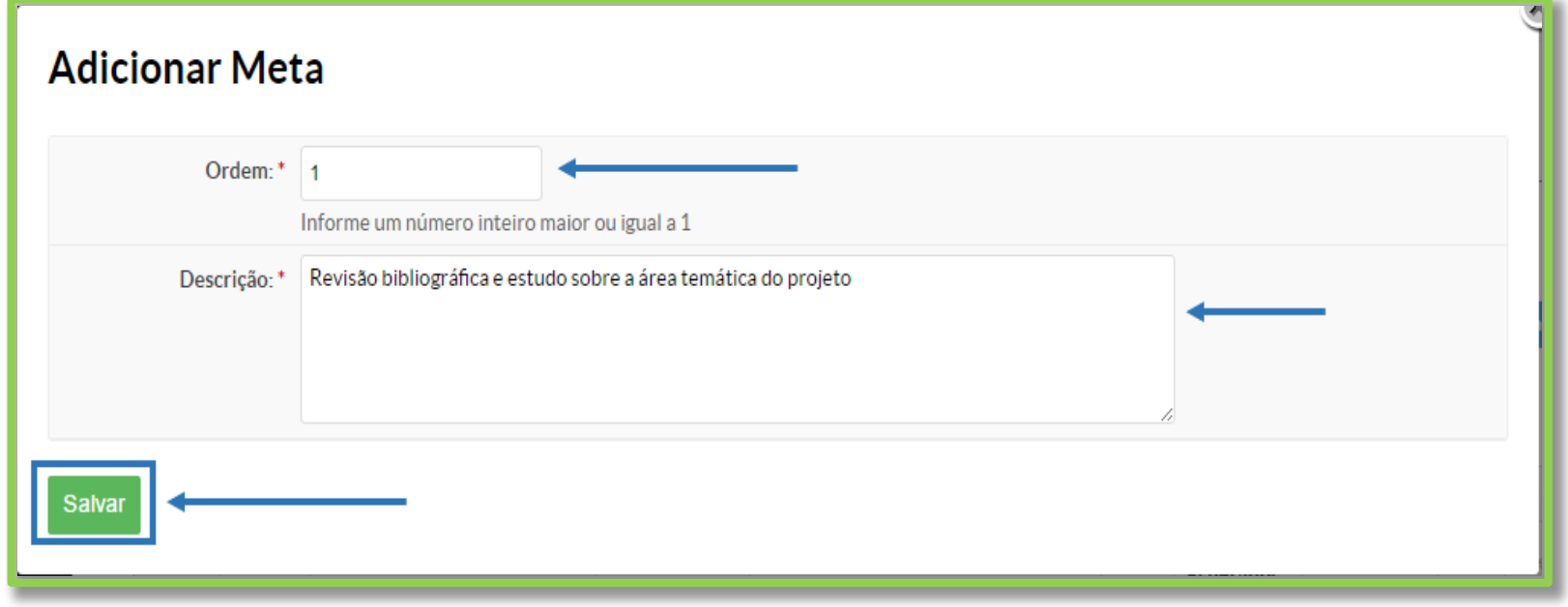

Figura 6 – Tela de acesso para adicionar metas e atividades (objetivos específicos) ao projeto de pesquisa.

*a) para criar uma meta clique em "Adicionar Meta", preencha os campos "Ordem" (indicar a ordem em que a meta será executada em números inteiros: 1, 2, 3...) e "Descrição" (descrever a ação que a meta enseja, como por exemplo, "revisar os principais estudos sobre o tema X"). Em seguida, clique em "Salvar";*

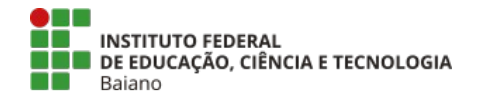

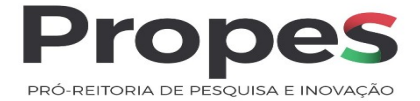

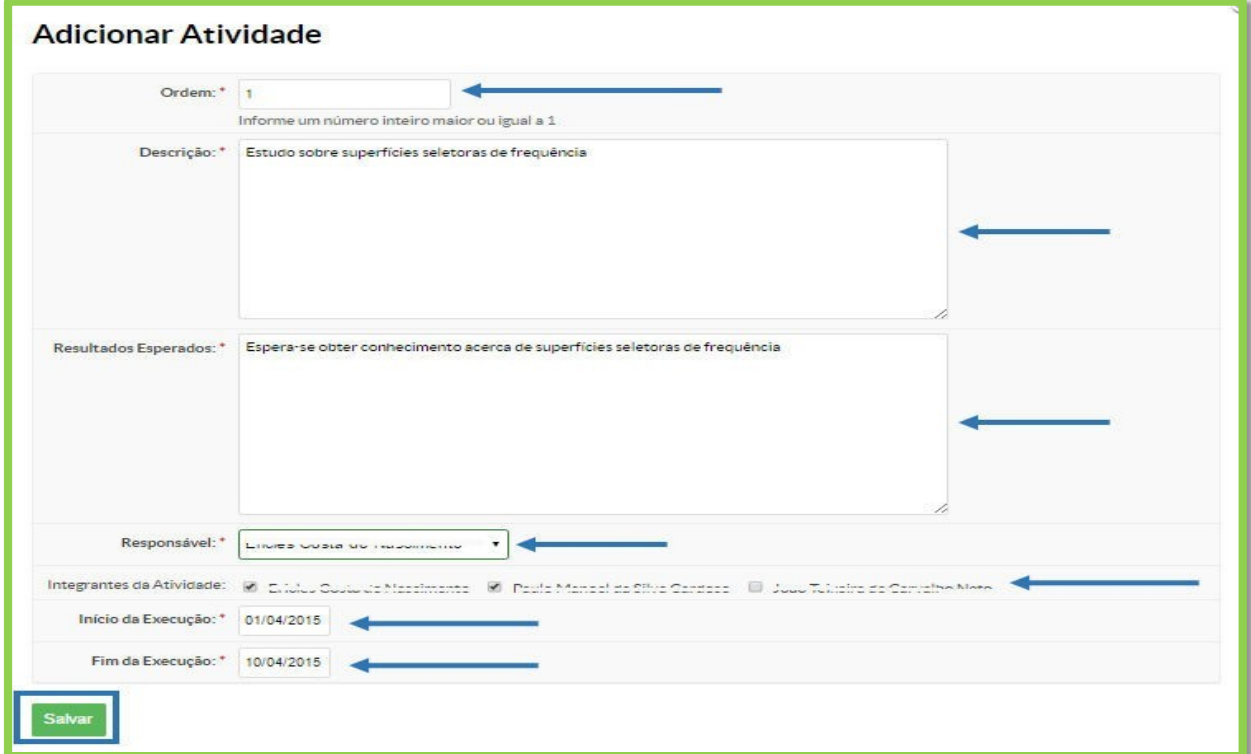

*Figura 7 – Tela para editar a descrição da meta.*

**b)** o próximo passo diz respeito às atividades que compõem as metas. Para criar uma atividade, ainda dentro da aba "Metas/Objetivos Específicos", clique em "Adicionar atividade". Preencha os campos listados, "Ordem" (indicar a ordem em que a atividade será executada em números inteiros: 1, 2, 3…), "Descrição" (descrever a ação que a atividade enseja, como por exemplo, "leitura orientada da obra y"), "Resultados Esperados" (descrever os resultados que se espera obter com a atividade, como por exemplo, "obter informações sobre o experimento Z"). Ainda na mesma tela será preciso indicar o responsável e os integrantes das atividades – mesmo que a única opção disponível seja o coordenador do projeto – e as datas de início e fim da execução da atividade. Ao clicar em "Salvar", um quadro com todas as metas e atividades criadas será exibido.

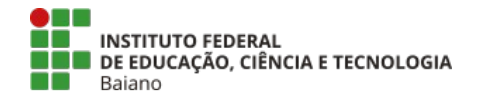

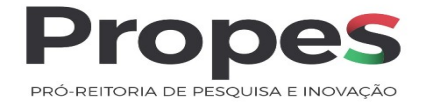

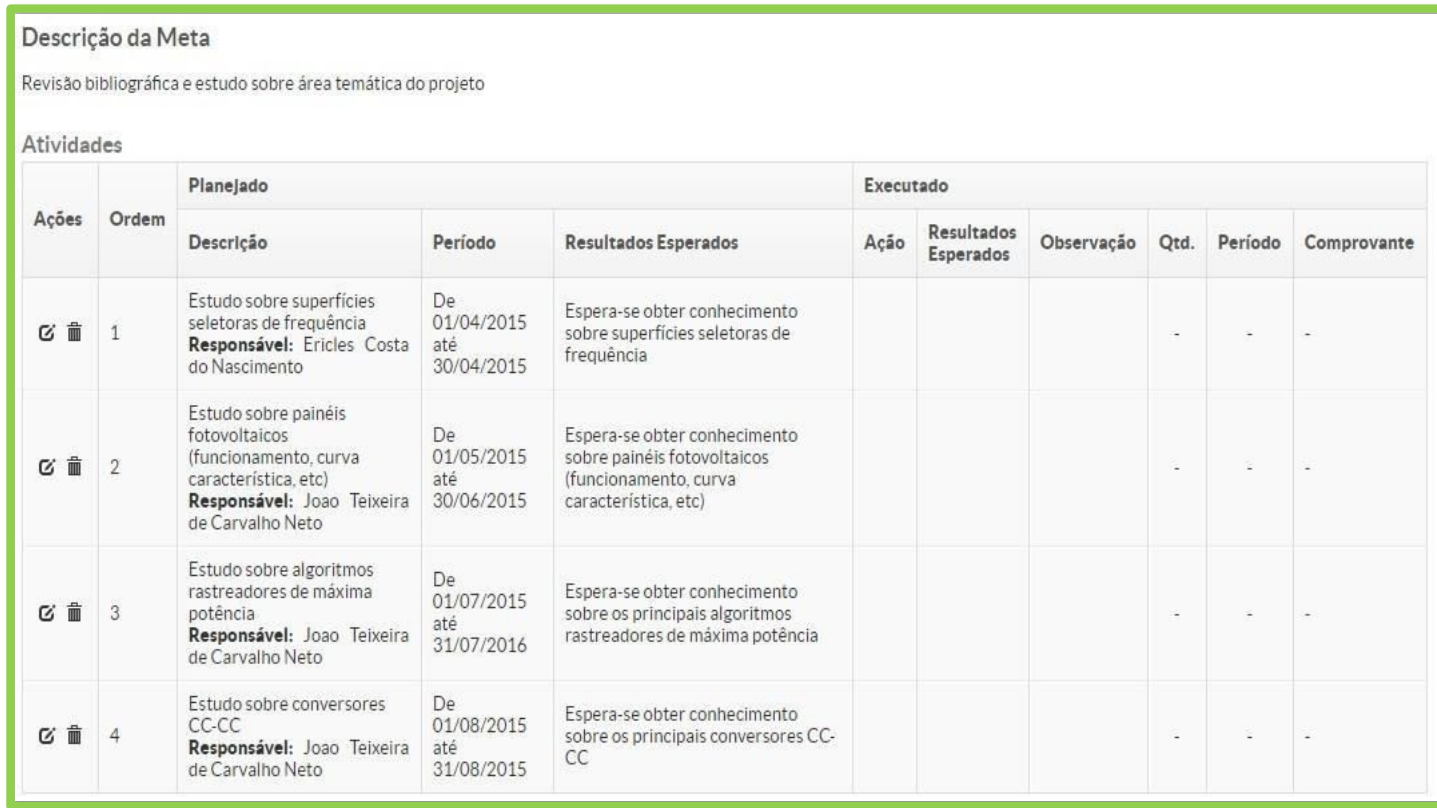

*Figura 8 – Tela demonstrativa de um exemplo de projeto com uma meta e quatro atividades*

*.*

**b)** no sistema, uma atividade não poderá ultrapassar o limite de trinta dias, as atividades que na prática se estenderem por um período maior deverão ser "clonadas" conforme instruções abaixo:

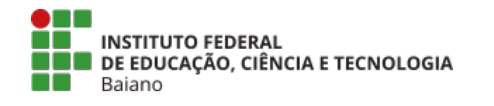

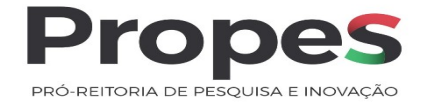

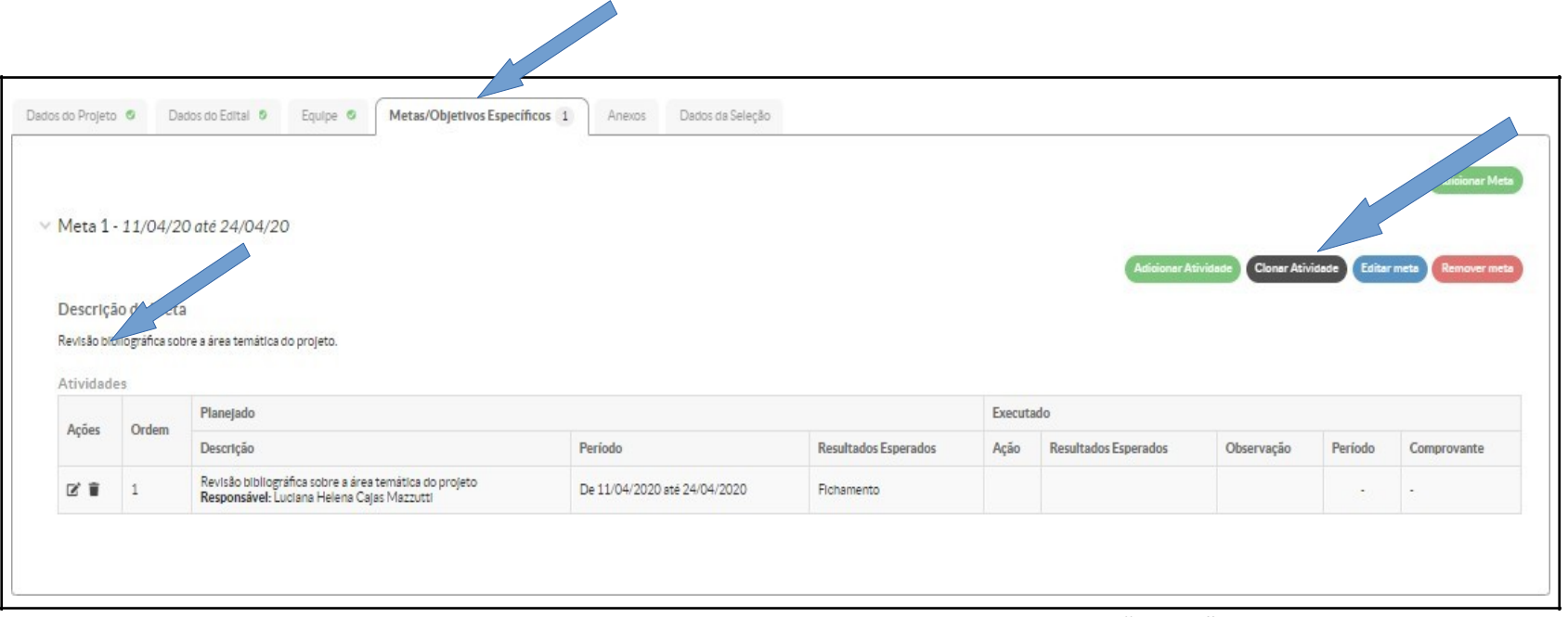

*Figura 9 – Tela demonstrativa de um exemplo de como "clonar" atividades.*

**c)** para clonar uma atividade, na aba "Metas/Objetivos específicos", clique em "Clonar Atividade", preencha os campos "Selecione a Meta" e "Selecione a Atividade" com as informações de meta e atividade a serem clonadas e clique em "Enviar";

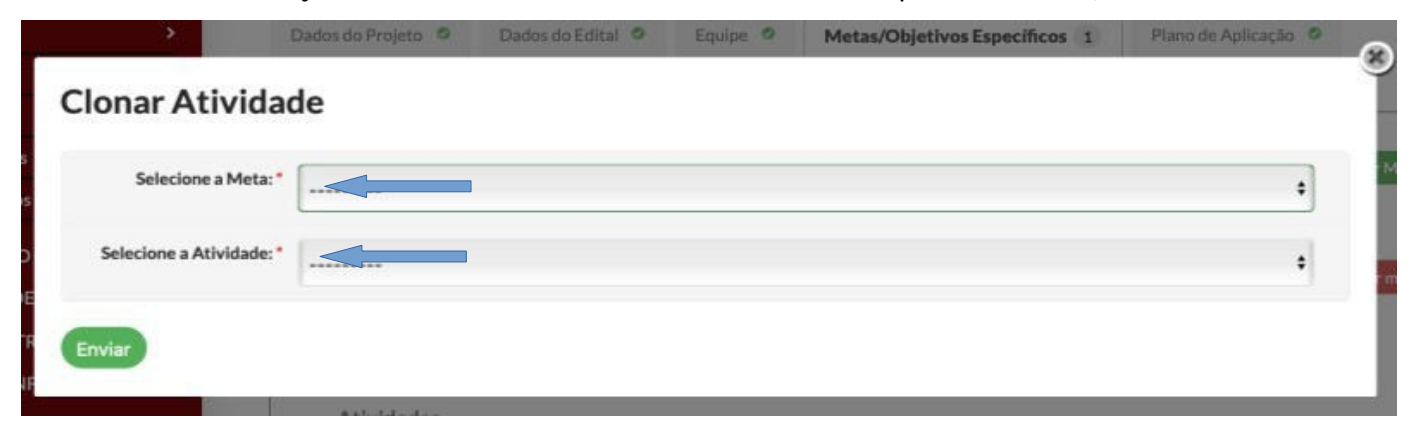

*Figura 10 – Tela demostrativa de como selecionar uma atividade a ser clonada.*

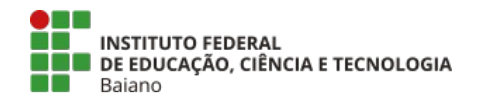

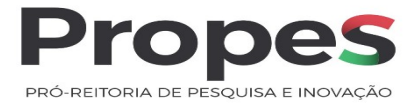

**d)** a atividade clonada será incluída na lista de atividade que compõem a meta que está sendo proposta. As informações da meta clonada poderão ser editadas, basta clicar no ícone de edição localizado na coluna "Ações" da lista de atividades (cf. *Figura 8*);

**Observação:** ao editar uma atividade clonada todas as informações podem ser alteradas (cf. *Figura 7*) ou conservadas, a critério do proponente. Sugere-se a alteração principalmente das datas de execução para aquelas atividades clonadas que buscam atividades de duração superior a 30 (trinta) dias.

**6.** Na aba "Plano de Aplicação", o (a) proponente do projeto tem acesso aos valores dos recursos disponíveis. A disponibilização desse recurso está prevista no edital:

**a)** clique no botão "Adicionar Memória de Cálculo";

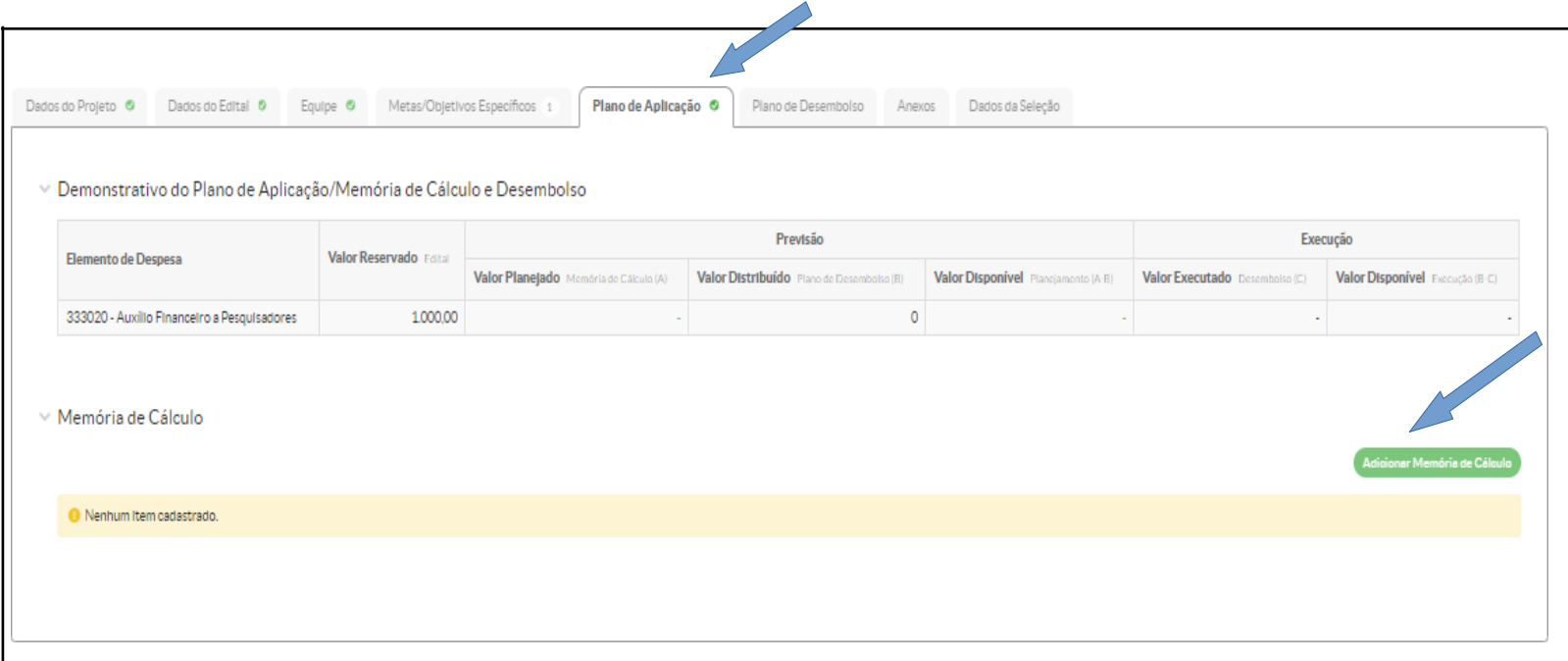

Figura 11 - Tela ilustrativa de demonstrativo do plano de aplicação e da memória de cálculo e desembolso.

b) preencha os campos "Despesa", "Descrição", "Unidade de medida", "Quantidade" e "Valor unitário", como nos exemplos abaixo, em seguida, clique em "Salvar". Uma "Memória de cálculo" diferente deve ser adicionada para cada item de despesa.

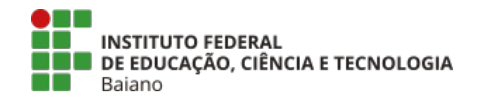

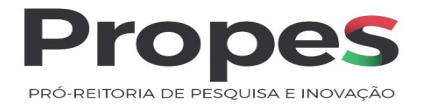

## **Exemplos:**

Despesa: Auxílio Financeiro a Pesquisadores Descrição: "Reagente laboratorial" Unidade de Medida: Real Quantidade: 2 Valor Unitário R\$: 100,00 (valor do item/serviço - são duas participações).

Despesa: Auxílio Financeiro a Pesquisadores Descrição: "Material de Custeio"

## Unidade de Medida: Real

## Quantidade: 1

Valor Unitário R\$: 800,00 ou 2.000,00 (valor da taxa de bancada, conforme edital).

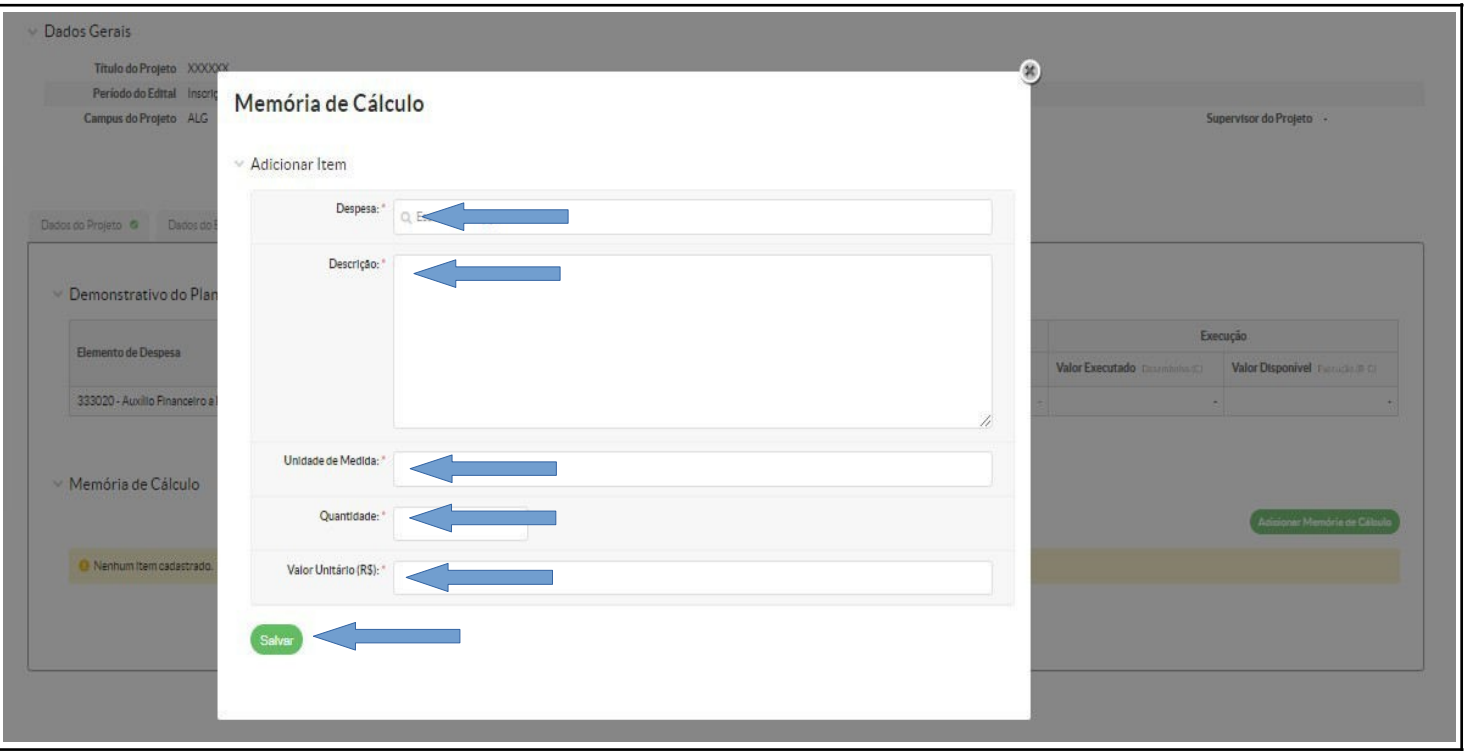

*Figua 12 – Tela ilustrativa da edição para adicionar um item à memória de cálculo.*

**Observação**: a figura a seguir mostra como são apresentados os valores descentralizados no sistema. Perceba que os valores das despesas estão em vermelho, indicando que ainda não foram desembolsados.

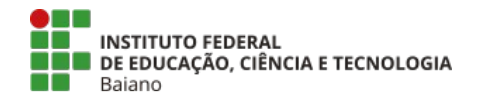

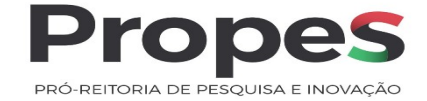

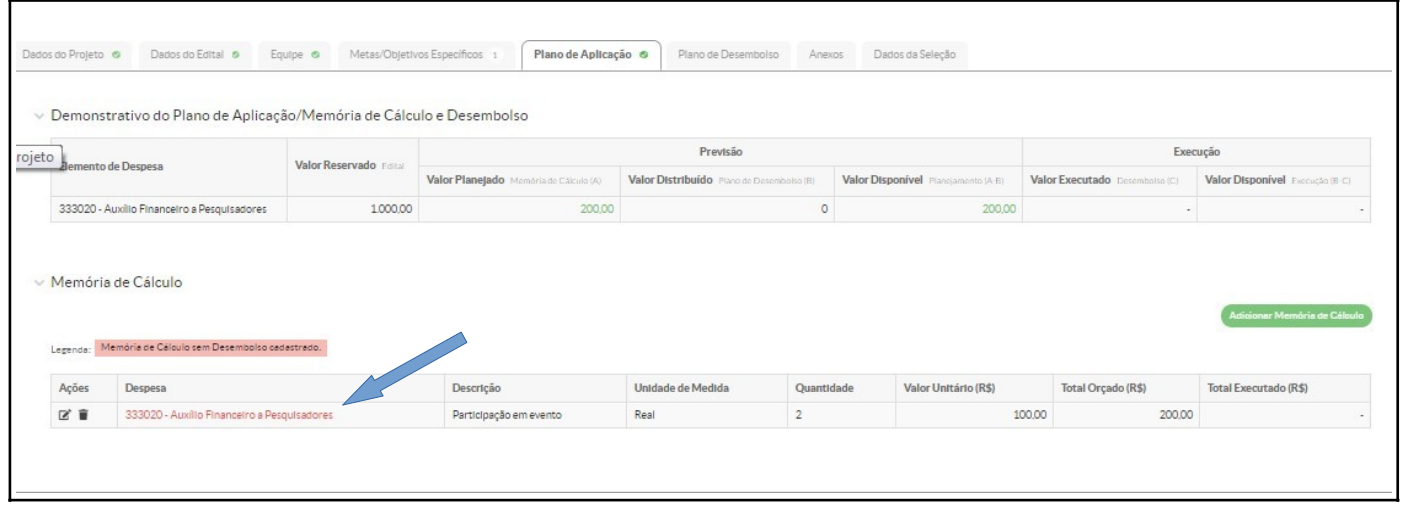

*Figura 13 – Tela ilustrativa de despesas que foram aplicadas mas que ainda não foram desembolsadas.*

**7.** Em alguns/algumas editais/chamadas internas PROPES, para que a proposta seja pré- selecionada e, devidamente, avaliada; além de cumprir com os itens de elegibilidade, o proponente deve incluir alguns anexos obrigatórios.

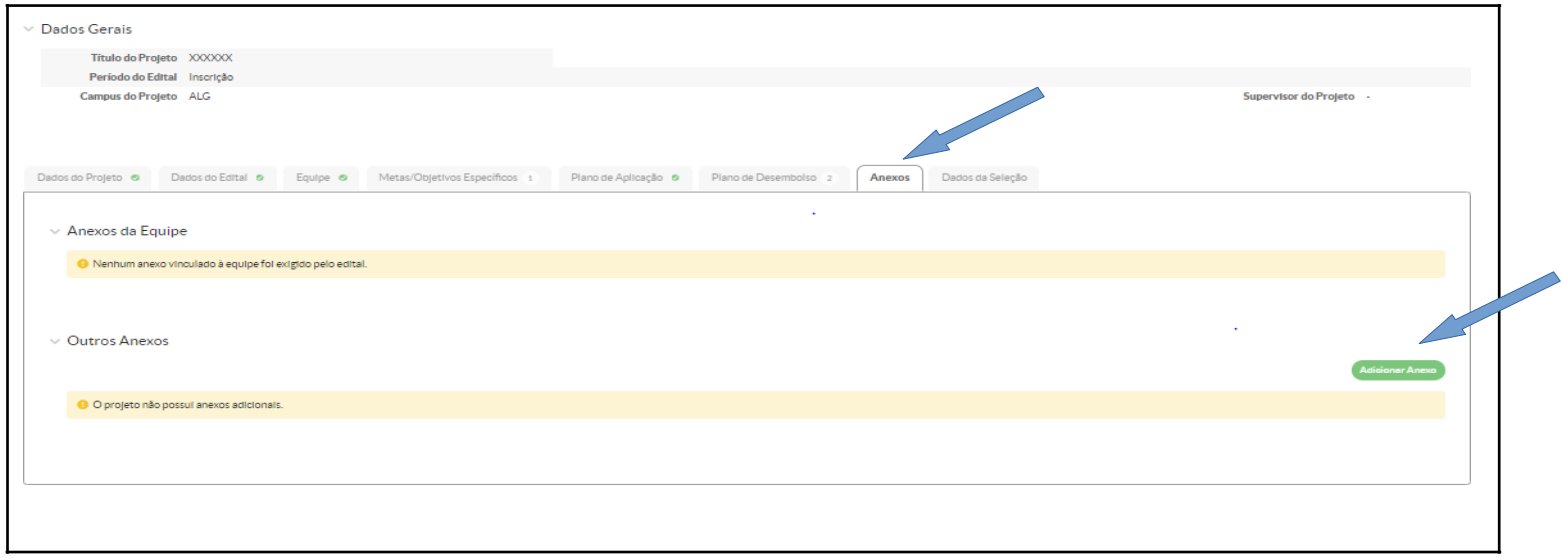

*Figura 18 – Tela demonstrativa de para enviar anexos.*

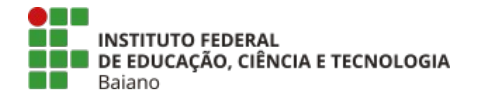

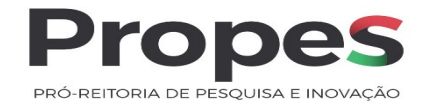

Na tela "Adicionar Anexo ao Projeto", preencha os campos "Descrição" ; "Membro da Equipe" e "Escolher arquivo" para carregar o arquivo a partir de seu computador. Os outros campos só serão preenchidos no desenvolvimento do projeto, quando aprovado e contemplado. Por fim, clique em "Salvar".

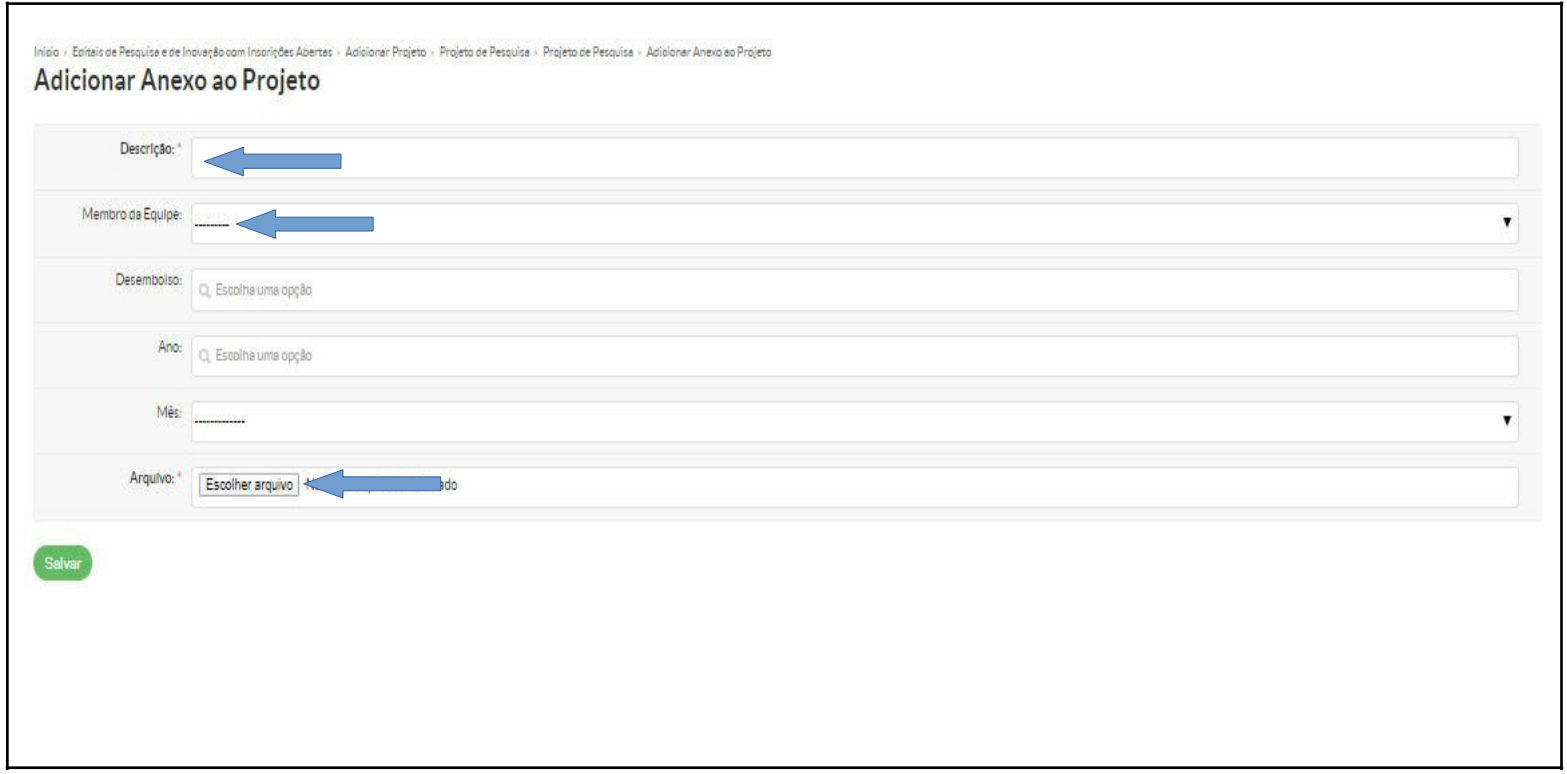

*Figura 19 – Tela demonstrativa de edição e upload do documento.*

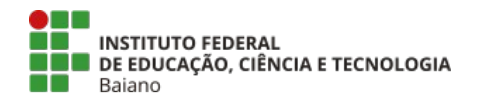

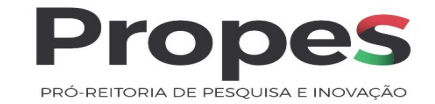

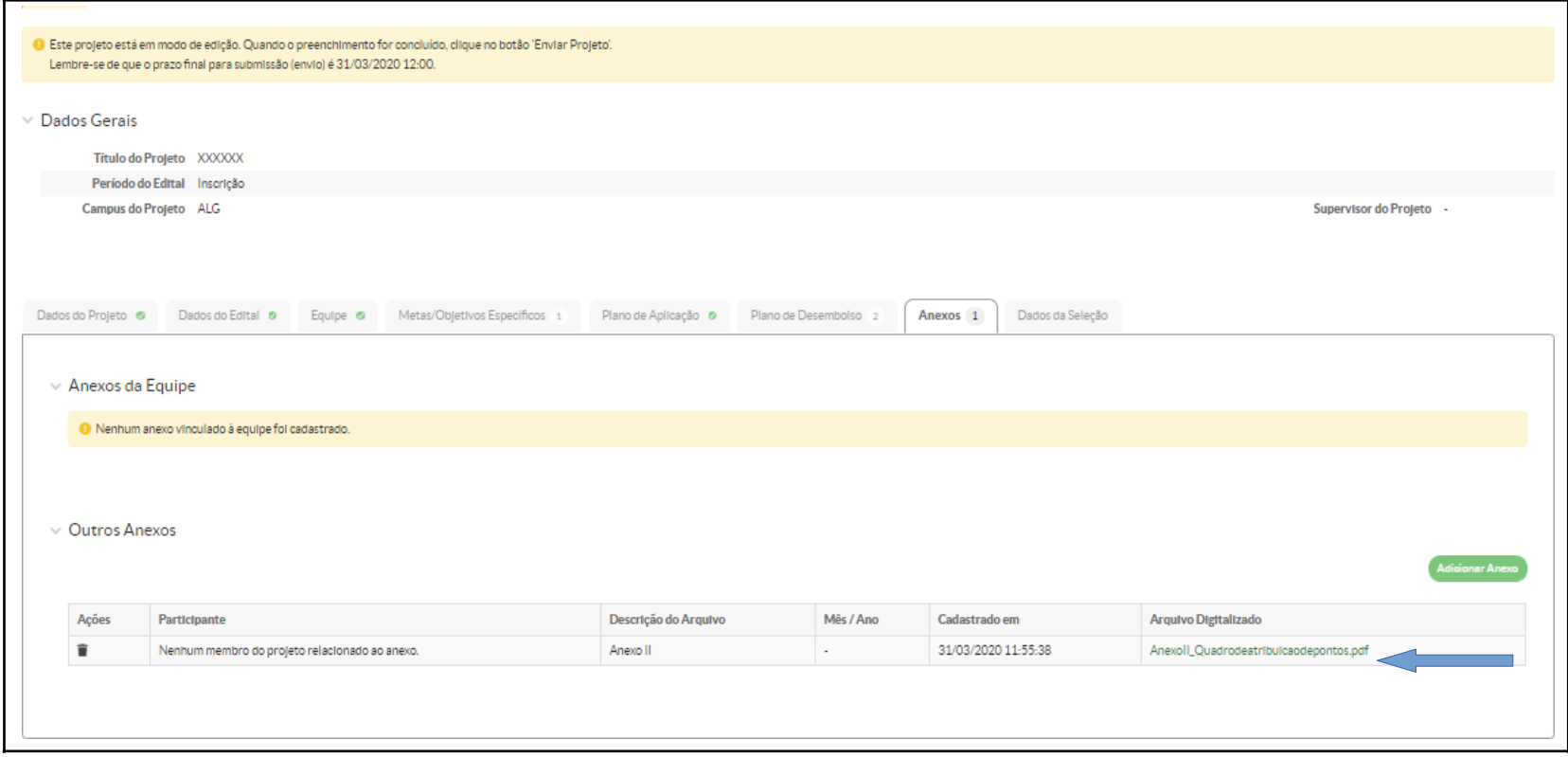

*Figura 20 – Tela demonstrativa do documento já anexado.*

**8.** O último passo consiste em clicar no botão "Enviar Projeto", (conforme figura abaixo). Após isso, aguarde a avaliação de seu projeto de pesquisa.

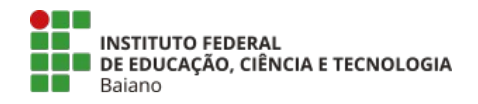

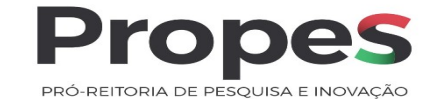

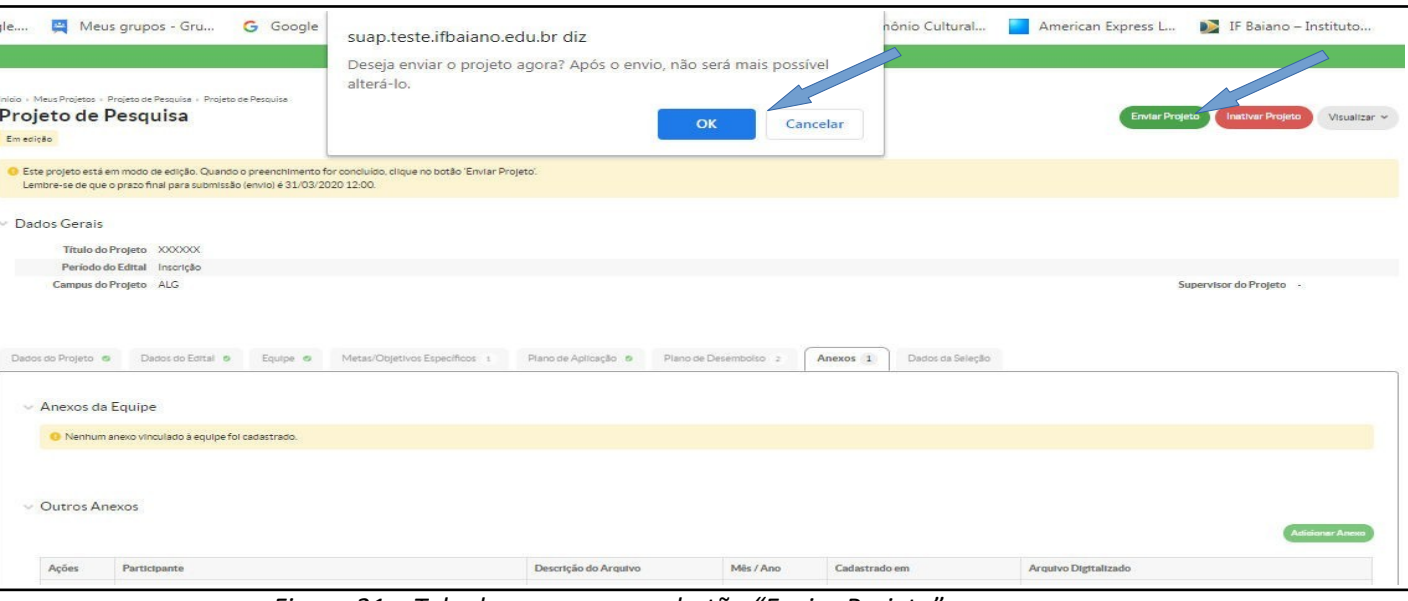

*Figura 21 – Tela de acesso para o botão "Enviar Projeto".*

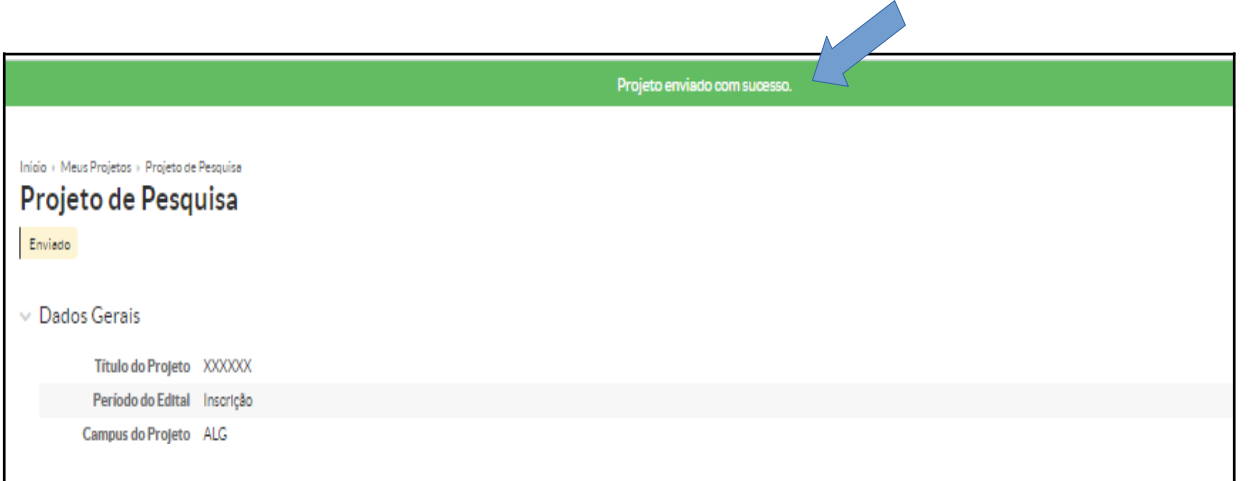

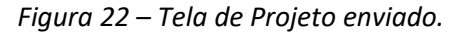

**Observação:** uma vez enviada a proposta, não será possível realizar a sua edição. Se desejar alterar/modificar algum dado do projeto, encaminhe uma nova proposta, a proposta mais recente será avaliada.